# **Leaking Underground Storage Tank Fund**

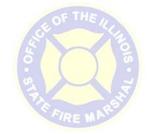

# **Eligibility and Deductible Application**

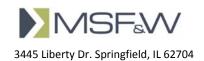

## **TABLE OF CONTENTS**

| 1  | Home Page                                             | 3   |
|----|-------------------------------------------------------|-----|
| 2  | Applicant Page: Starting the Application              | 4   |
| Ź  | 2.1 Return & Continue With a Un-submitted Application | 5   |
| 3  | Facility Page: Owner and Facility Information         | 6   |
| 3  | 3.1 Facility Search                                   | 6   |
| 4  | Incident Page: Answering Questions                    | 8   |
| 5  | Tanks Page                                            | 10  |
| ŗ  | 5.1 Add New Tank                                      | 11  |
| 6  | Supplemental Information Error! Bookmark not define   | ed. |
| 7  | Terms and Conditions 14                               |     |
| 8  | Application Summary                                   | 15  |
| 9  | Application Confirmation                              | 17  |
| 10 | Returned Application                                  | 18  |

4/25/2016 11:11:34 AM Page **2** of **19** 

# 1 HOME PAGE

The Eligibility and Deductible application will be accessed by picking "Eligibility and Deductible Determination Form" from the "Forms" menu or using a URL link from OSFM website. The applicant may start a new application or continue with an application that they previously started, but had not yet submitted to OSFM.

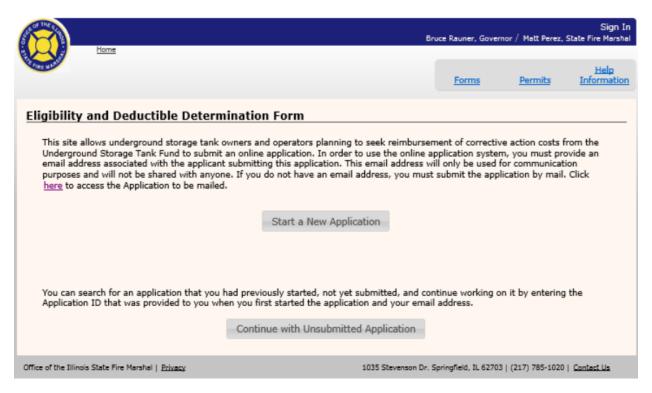

The Start a New Application button will take the applicant to the Applicant and Contact Information window where they will start the application process.

4/25/2016 11:11:34 AM Page **3** of **19** 

## 2 APPLICANT PAGE: STARTING THE APPLICATION

The application process is divided into steps to allow for validation throughout the process as well as for the applicant to save their progress.

Controls for each of the application screens the following applies:

- The <u>Exit</u> button will exit the application. Before closing the application, it will display a verify dialog asking if the applicant would like to save or discard any information entered on the current screen. Selecting Yes will save the changes and allow the applicant to return to complete the form at a later time.
- The <u>Back</u> button will return to the previous window. Before returning to the previous window, it will display a verify dialog asking if the applicant would like to save or discard any information entered on the current screen. Selecting Yes will save the changes and return the applicant to the previous page..
- The <u>Save & Continue</u> button will save the information entered on the current screen and continue on to the next page in the application process. If any information is missing, a message will notify the applicant of the missing data.
- The color of the chevrons across the top of the page will show the applicant where they are at in filling out their application.
  - Chevrons blue in color have been completed.
  - o Chevrons green in color represent the current page the applicant is on.

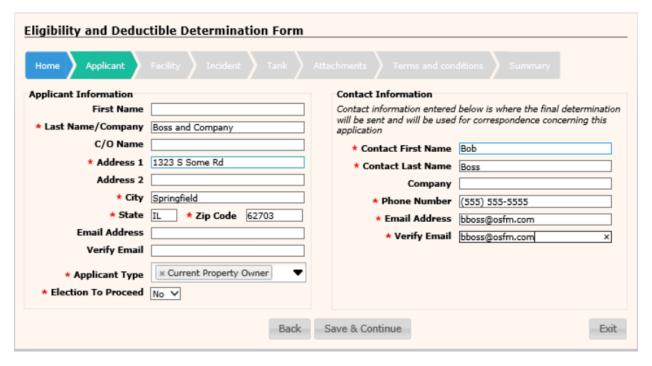

Enter information in each of the fields. Any field marked with an \* asterisk is a required field and will need to have data entered before the applicant is allowed to Save & Continue. When the applicant clicks on the Save & Continue button, a confirmation email will be sent to the email address that was entered in the Contact Information section along with the ID assigned to the application.

There may be more than one item selected from the Applicant Type field to show the applicants association with the tank.

Selecting Yes to Election To Proceed will require the applicant to attach the EPA's approval letter for Election To Proceed along with the deed or other document showing ownership interest in the site later on in the application process.

- Note: only PDF files are allowed to be attached/uploaded.
- Only tanks that have been removed and that were associated with the release are available when selecting the tanks. All other tanks will be listed, but the checkbox in the Associated with Release column will not be available.

The Contact information entered on this screen is used for correspondence concerning this application.

The Save & Continue button will move the application process to the Facility screen.

## 2.1 RETURN & CONTINUE WITH A UN-SUBMITTED APPLICATION

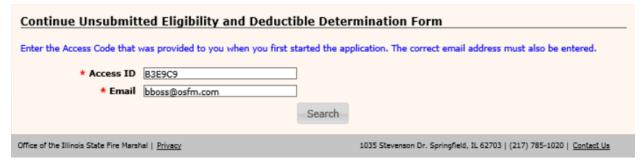

When the applicant selects to Continue with Unsubmitted Application that they had previously started, they will be taken to a screen where they will need to enter the Email Address that was entered for the contact along with the application id that was sent to them in the email.

Clicking on the Search button will locate and open the application to the last saved location.

# 3 FACILITY PAGE: OWNER AND FACILITY INFORMATION

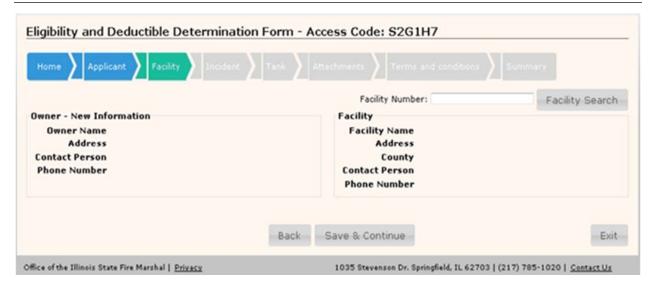

The applicant may enter the Facility Number or search for the facility by using the Facility Search button. They will not be able to enter the owner information, it will be populated when they have selected the facility.

The Save & Continue button will move the application process to the Incident screen.

#### 3.1 FACILITY SEARCH

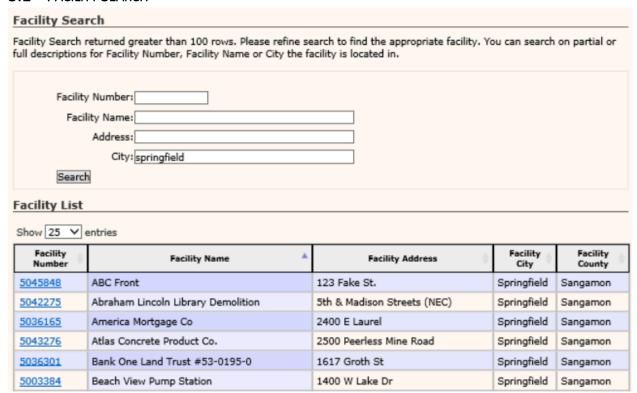

The Facility Search is a pop-up dialog that will allow the applicant to search for a facility. A facility may be searched for by entering data in any of the criteria fields and clicking on the Search button. The

4/25/2016 11:11:34 AM Page **6** of **19** 

applicant may select from the Facility Number column which facility is needed. The facility and owner information fields will populate with data retrieved from the USTS database on the Owner and Facility Information screen.

If the owner information is not correct, click on the Edit Owner Information button to enter the correct information and click on the Save button.

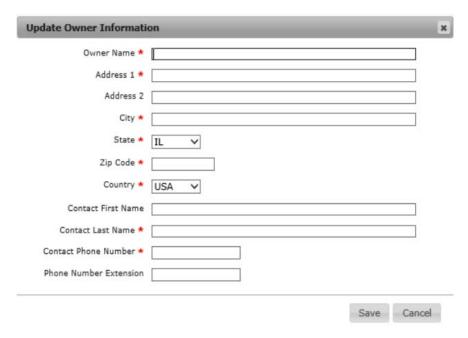

# 4 Incident Page: Answering Questions

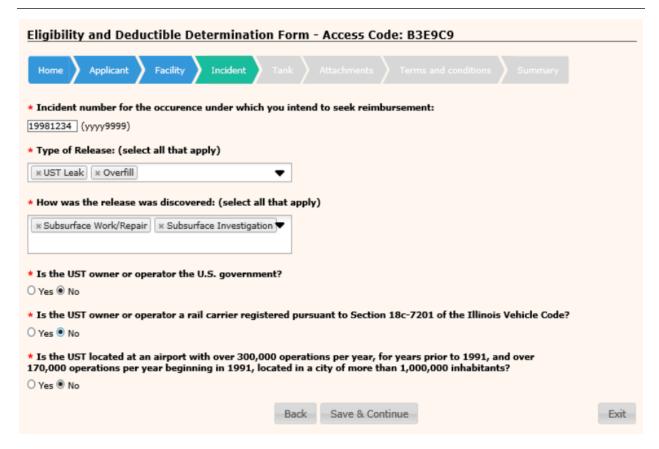

Only a single incident number may be entered using the format of ####### (8 digits, no dash).

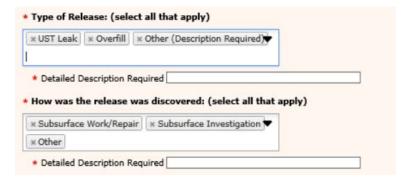

The fields of "Type of Release" and "How was the release discovered":

- Multiple selections are allowed.
- When the value of "Other" is selected, an input area Detailed Description Required is required to have data entered.

4/25/2016 11:11:34 AM Page **8** of **19** 

| <b>★</b> Is the UST owner or operator a rail carrier registered pursuant to Section 18c-7201 of the Illinois Vehicle Code?                                                                                       |  |  |  |
|----------------------------------------------------------------------------------------------------|--|--|--|
| ● Yes ○ No                                                                                                    |  |  |  |
| * Is the UST located at an airport with over 300,000 operations per year, for years prior to 1991, and over 170,000 operations per year beginning in 1991, located in a city of more than 1,000,000 inhabitants? |  |  |  |
| ● Yes ○ No                                                                                                    |  |  |  |
| * Tank use:                                                                                                    |  |  |  |
| ^                                                                                                    |  |  |  |
| ·                                                                                                    |  |  |  |

When the rail carrier or an airport question is answered yes, an input area for Tank Use is required to have data entered before the applicant can save & continue.

The Save & Continue button will move the application process to the Tanks screen.

# 5 TANKS PAGE

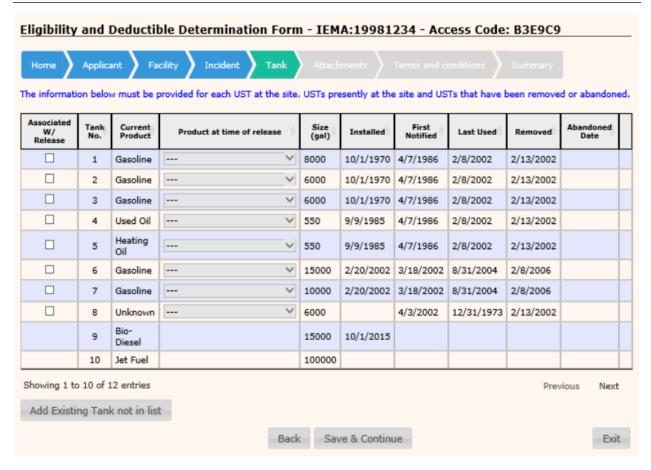

The Tanks page will auto populate with each tank on file in the USTS database. Select the tank(s) associated with the release.

If the Applicant selected the "Election to Proceed" option:

- Only REM (removed) tanks are available to be checked Associated with Release.
- All other tanks will be listed, but the checkbox in the Associated with Release column should not be available.

Any tank(s) not shown in the list may be added by opening the Add New Tank dialog using the "Add Existing Tank not shown in list" button.

4/25/2016 11:11:34 AM

## 5.1 ADD NEW TANK

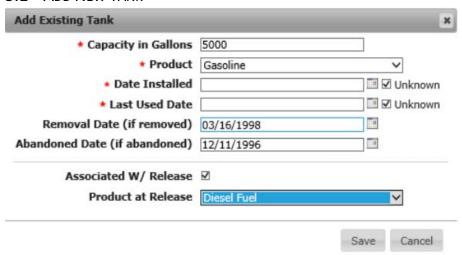

The Add Existing Tank screen is a pop-up dialog allowing the applicant to enter information about each tank.

Data is required in fields marked with an \* asterisk.

The Cancel button will close the dialog without saving any tank information.

The Save button will save the information entered and add the tank to the tank list on the application.

The Save & Continue button will move the application process to the Attachments screen.

## **6** ATTACHMENTS PAGE

The Supplemental Information screen is for uploading all the necessary documents needed in order for UST staff to assess if the UST owner/operator qualifies for the reimbursement they are seeking.

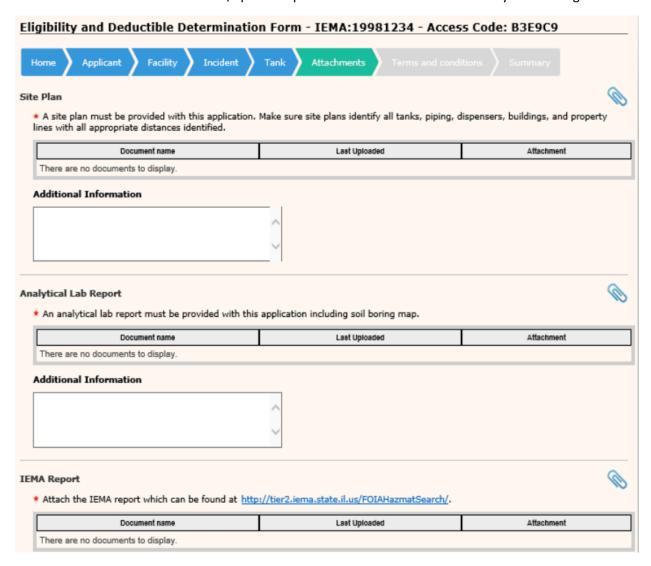

Paper clip icons will open a dialog to locate an electronic file for upload.

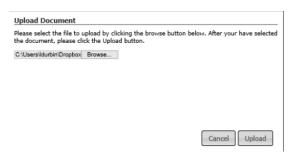

A Site Plan, an Analytical Lab Report and the IEMA Report all require that their appropriate file(s) be attached with this application.

The IEMA Report section shows the URL, if needed, in order to locate and attach the IEMA Report.

Site Plan, Analytical Lab Report and Additional Information sections will have Additional Information input areas where the applicant may enter any additional information that they deem necessary.

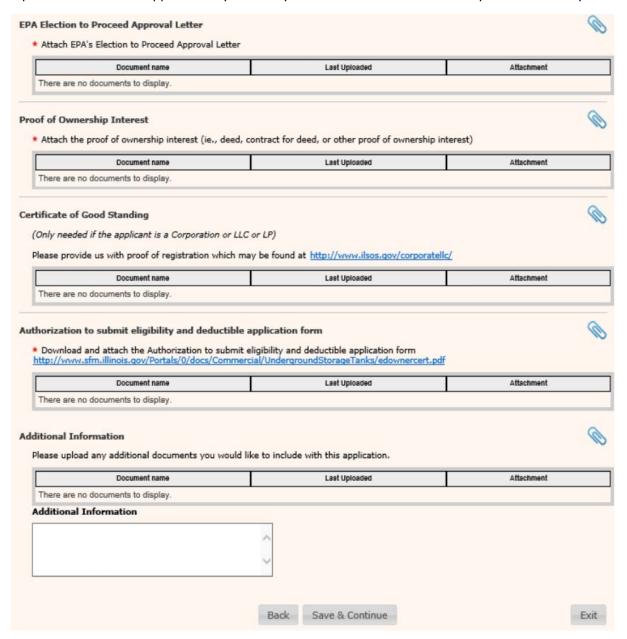

Applications having an "Election to Proceed", will also show the EPA Election to Proceed Approval Letter and Proof of Ownership Interest sections. Each of these sections requires that the appropriate file be attached.

The Authorization to submit eligibility and deductible application form section shows the URL in order to locate, complete, save and attach the AUTHORIZATION TO SUBMIT ELIGIBILITY AND DEDUCTIBLE APPLICATION form.

A Certificate of Good Standing is needed if the applicant is a corporation or LLC. This is not required but validation will be performed manually by UST review staff.

The Save & Continue button will move the application process to the Terms and Conditions screen.

## 7 TERMS AND CONDITIONS PAGE

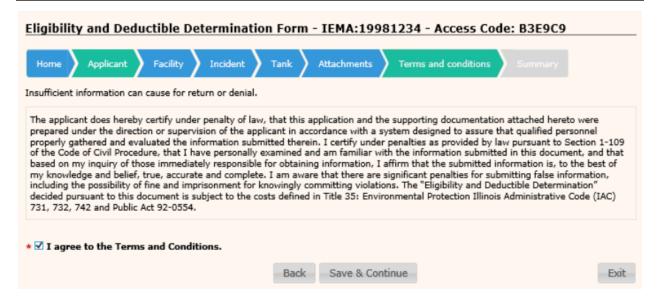

The Terms and Conditions page is used to inform the applicant that insufficient and/or illegible information can be a cause for the application to be returned or denied.

The Save & Continue button will move the application to the Summary page for the applicant to review.

4/25/2016 11:11:34 AM

# 8 APPLICATION SUMMARY PAGE

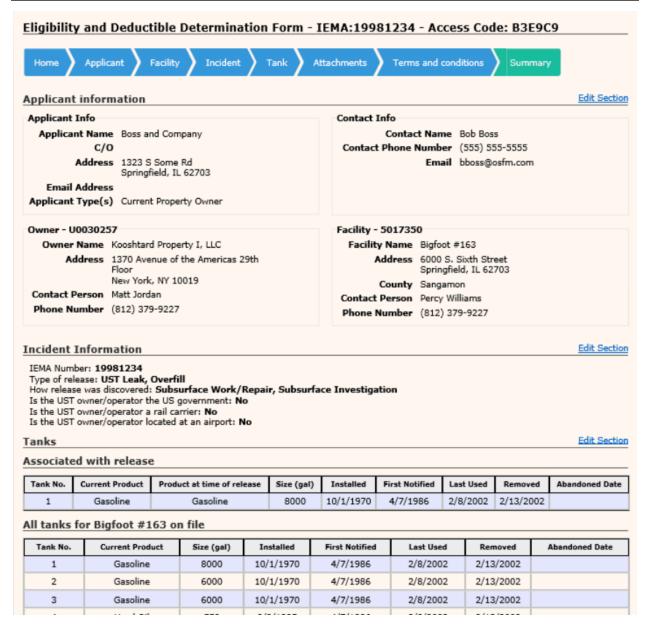

The Application Summary screen will show a composite of information obtained from each screen in the application process for the applicant to review before submitting the application.

4/25/2016 11:11:34 AM

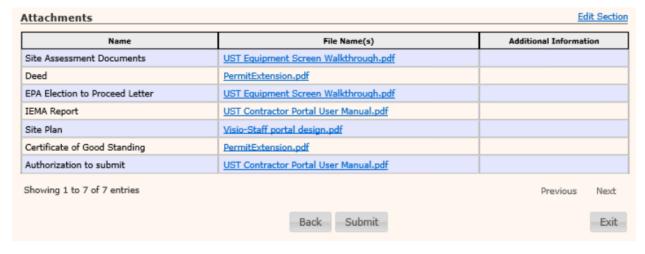

The Submit button will submit the application to OSFM and show the Application confirmation screen.

# 9 APPLICATION CONFIRMATION

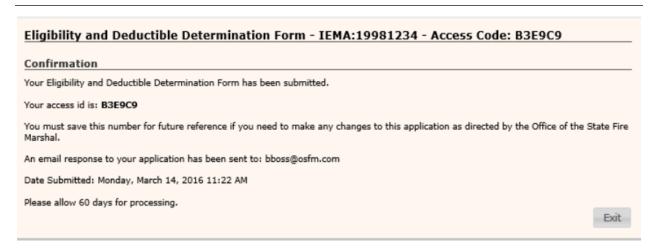

The applicant will receive an email with the confirmation information.

4/25/2016 11:11:34 AM Page **17** of **19** 

# 10 RETURNED APPLICATION

If an UST reviewer finds an issue with the application that was submitted, they will return it for corrections via email to the Contact email address. The email will contain a link to the application form.

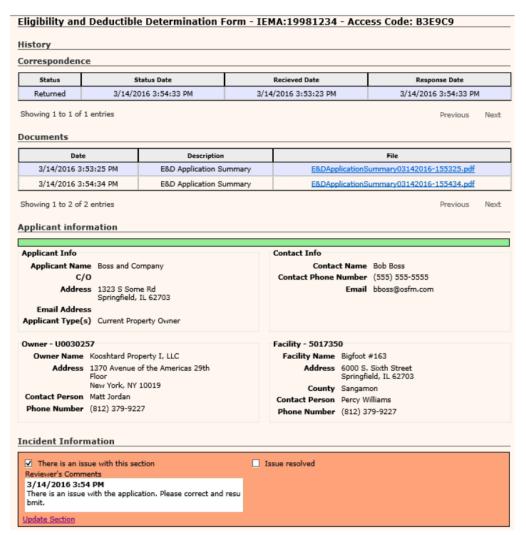

The section in question will be highlighted in orange with an explanation of what the issue was. Click on the Update Section link to make the correction(s).

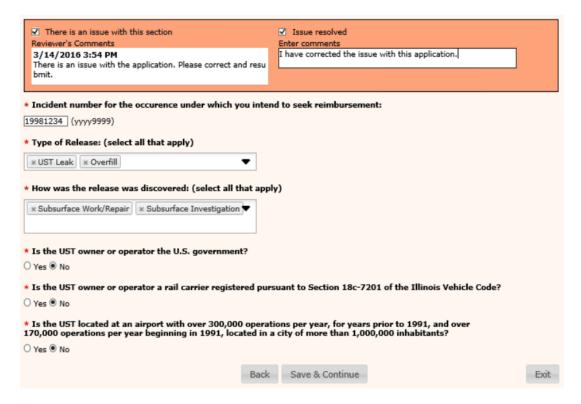

After making the corrections needed, the applicant may add a comment. Place a tick in the box next to Issue resolved.

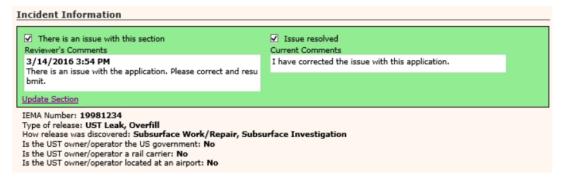

Click on the Save & Continue button which will take the applicant back to the main page where the section is now highlighted in green to show that a correction has been made.

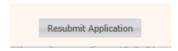

Click on Resubmit Application button to submit the application back to UST.